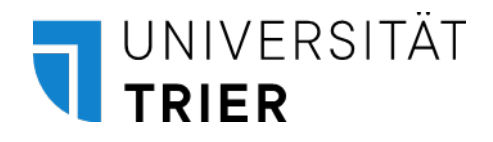

# **Handreichung**

Modulbearbeitung und Erstellen von Modulhandbüchern in PORTA

Abt. II, Student Life Cycle Management (SLCM) 05.06.2023

## **Inhaltsverzeichnis**

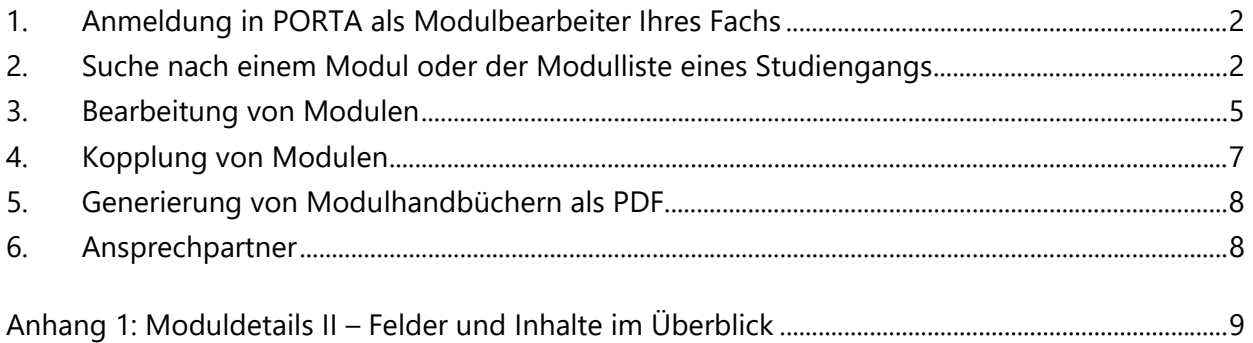

Diese Handreichung erläutert Ihnen Schritt für Schritt, wie Modulbeschreibungen in PORTA eingetragen bzw. bearbeitet werden und Modulhandbücher erzeugt werden können. Voraussetzung hierfür ist, dass Sie bereits über einen **Zugang als Modulbearbeiter Ihres Fachs** verfügen. Sollte dies nicht der Fall sein, können Sie diesen bei Herrn Johannes Linz [\(linz@uni-trier.de\)](mailto:linz@uni-trier.de) beantragen.

## <span id="page-2-0"></span>**1. Anmeldung in PORTA als Modulbearbeiter Ihres Fachs**

Rufen Sie PORTA auf [\(https://porta-system.uni-trier.de\)](https://porta-system.uni-trier.de/) und melden Sie sich mit Ihrer ZIMK-Benutzerkennung an; Sie gelangen auf **Ihr persönliches Portal.**

Ändern Sie oben rechts im Drop-Down-Feld "Rolle wechseln" Ihre Rolle zu "Modulbearbeiter UTR [Ihr **Fach]**".

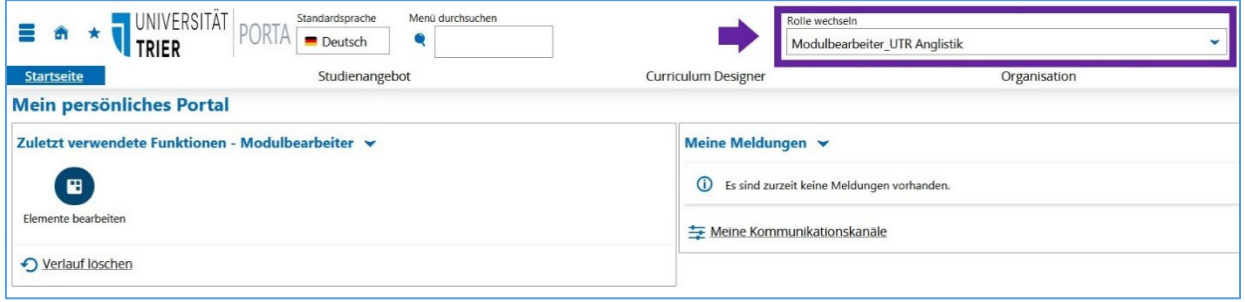

## <span id="page-2-2"></span><span id="page-2-1"></span>**2. Suche nach einem Modul oder der Modulliste eines Studiengangs**

Sie können **(a) einzelne Module** oder **(b) Studiengänge mit allen zugehörigen Modulen** aufrufen.

## (a) Suche nach einzelnen Modulen über die Einfache Suche

Wählen Sie oben den Menüpunkt "**Curriculum Designer**", dann den Unterpunkt "**Elemente bearbeiten**". Sie gelangen zu einer **Suchmaske**.

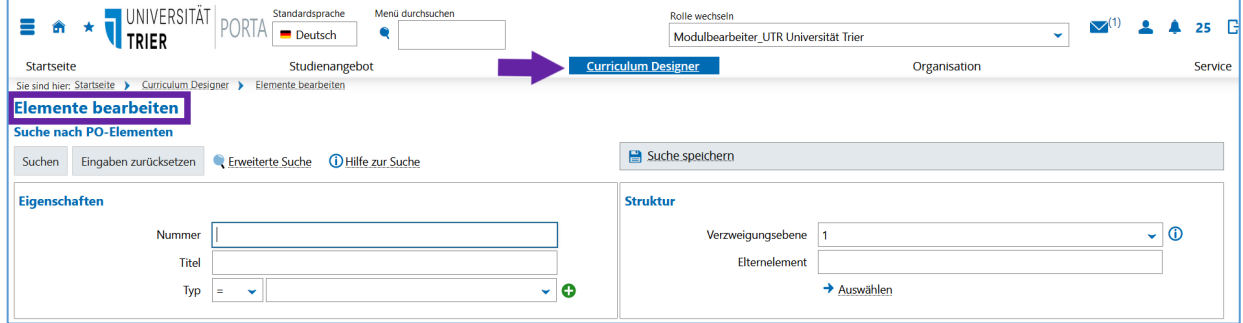

Geben Sie entweder

- den **Titel des Moduls** (ersichtlich aus der Prüfungsordnung oder im Modulhandbuch, falls vorhanden) oder
- die **Nummer des Moduls** (ersichtlich im Modulhandbuch) z.B. BA2ELIN401 ein.

Klicken Sie auf "**Suchen**".

Sie gelangen zu einer **Listenansicht**, evtl. mit mehreren Modulen, aus der Sie das passende zur Bearbeitung auswählen können.

Klicken Sie dazu in der Zeile des gewünschten Eintrags auf den Modultitel (in der Spalte "Standardtext") **oder** eines der **Stiftsymbole**.

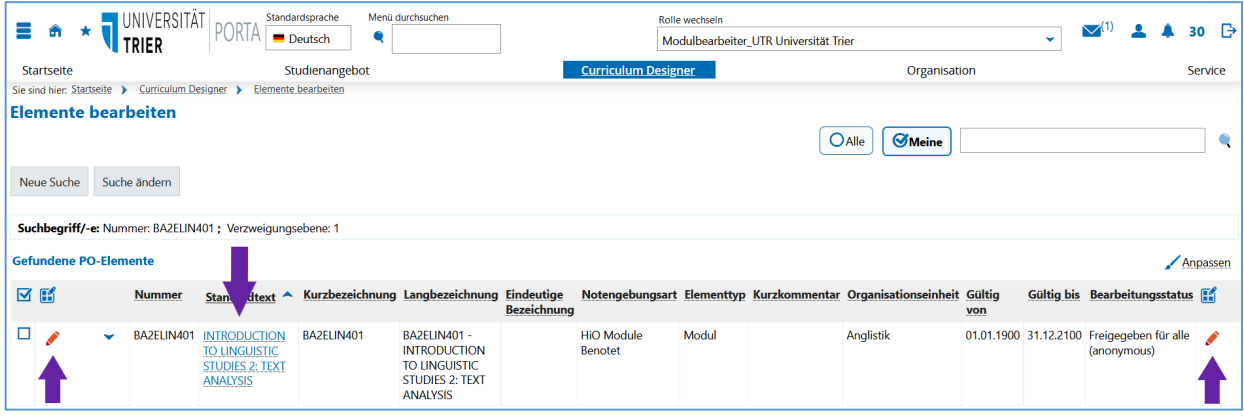

Sie können das Modul nun **bearbeiten** (s. [Kapitel 3\)](#page-5-0).

## (b) Suche nach einem Studiengang über die Erweiterte Suche

Falls Sie einen ganzen Studiengang und die dazugehörigen Module bearbeiten möchten, wählen Sie die **Erweiterte Suche**, um zu einem erweiterten Suchmenü zu gelangen.

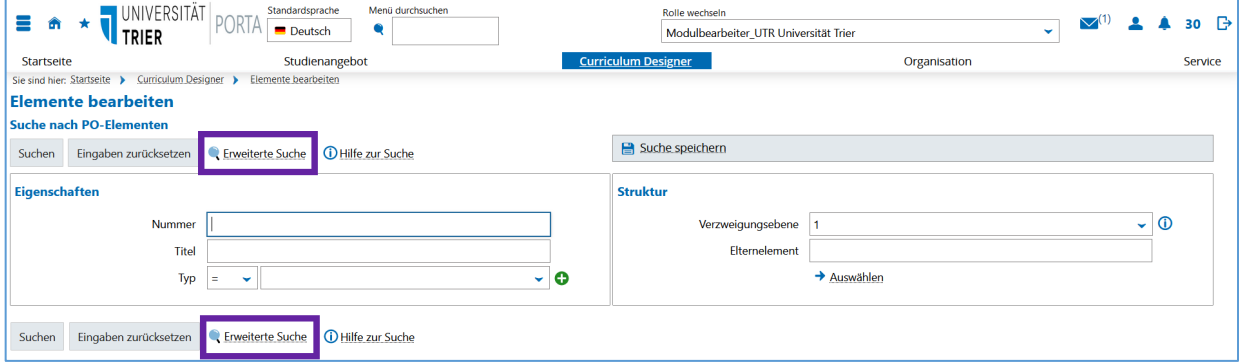

Scrollen Sie nun ganz nach unten, bis Sie in der linken Spalte im Kasten "**Verknüpfungen**" zum Feld "**Studiengang**" gelangen. Klicken Sie dort auf "**Auswählen**".

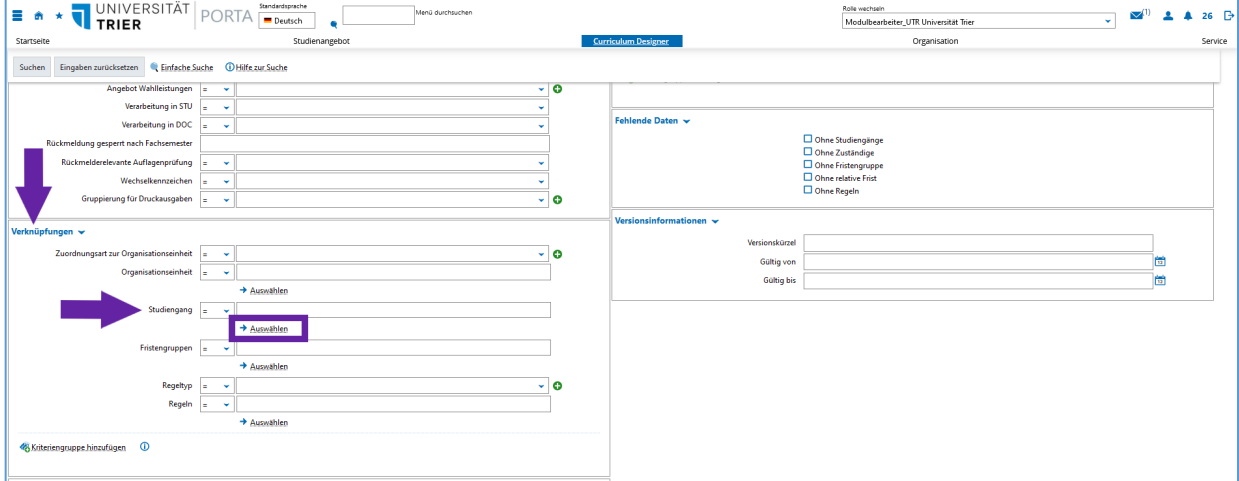

Es öffnet sich eine weitere **Suchmaske "Studiengänge suchen"**, die verschiedene neue Suchmöglichkeiten bietet.

Eine Option ist es, den gewünschten Studiengang **aus einer alphabetischen Liste** auszuwählen.

Öffnen Sie dazu unter "**Fach**" die entsprechende Liste, indem Sie rechts auf den **Pfeil nach unten**  klicken. Suchen Sie in dem nun aufgeklappten Drop-Down-Menü nach dem "Studienfach" (=Studiengang) und wählen dieses aus.

Im Anschluss klicken Sie links auf "Suchen".

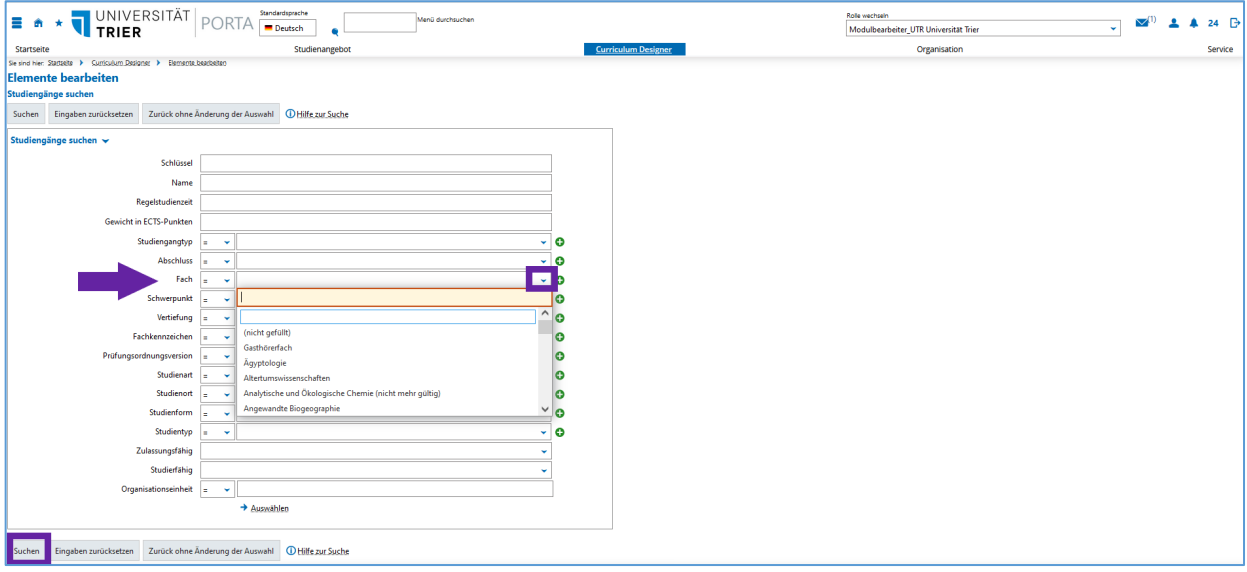

Wählen Sie aus der sich nun öffnenden **Trefferliste** den gesuchten Studiengang aus, indem Sie links ein **Häkchen setzen**. (Sollte Ihr Studiengang zweimal in der Liste erscheinen, wählen Sie ihn nur einmal aus.)

Klicken Sie anschließend auf "**Auswahl übernehmen**".

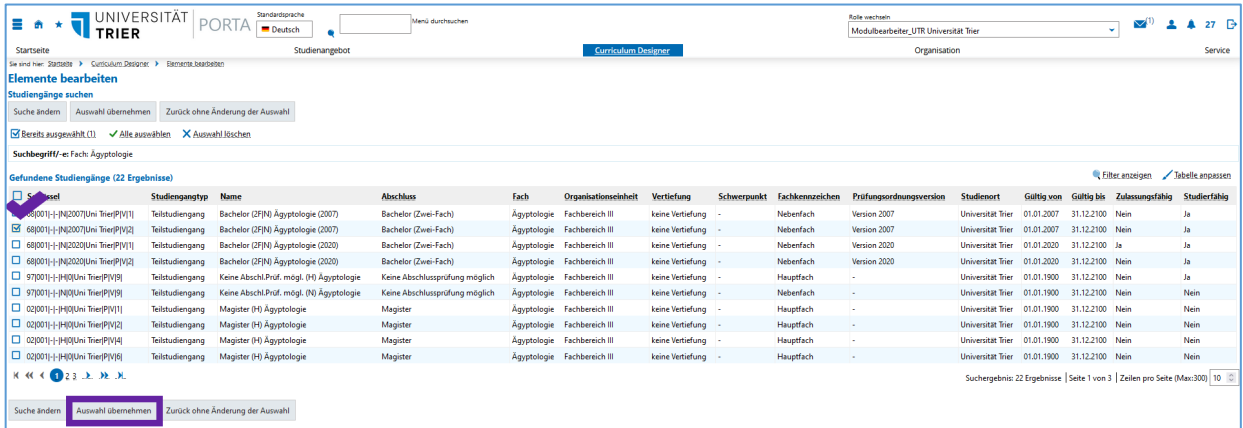

Der Studiengang wurde nun in das anfängliche Suchfeld übernommen. Wenn Sie nun links noch einmal auf "**Suchen**" klicken, gelangen Sie zur **Modullistenansicht** des Studiengangs, die alle Module des Studiengangs enthält.

Per Klick auf den **Modultitel** (in der Spalte "Standardtext") **oder** einen der **Stifte** links oder rechts des gewünschten Eintrags können Sie das entsprechende **Modul bearbeiten** (s. [Kapitel 3\)](#page-5-0).

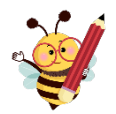

## **Unser Tipp zum Navigieren zwischen Modulen einer Liste**

Sie haben mehrere Möglichkeiten, um zwischen den Modulen der Listenansicht hin und her zu navigieren.

#### *Alternative 1:*

Wenn Sie ein Modul fertig bearbeitet haben, gelangen Sie z.B. über "Zurück zum Suchergebnis" wieder zur Auflistung aller Module des Studiengangs.

#### *Alternative 2:*

Über die **Pfeile rechts bzw. links der Seitenzahlen** können Sie zum nächsten bzw. vorangehenden Modul der Liste **blättern**.

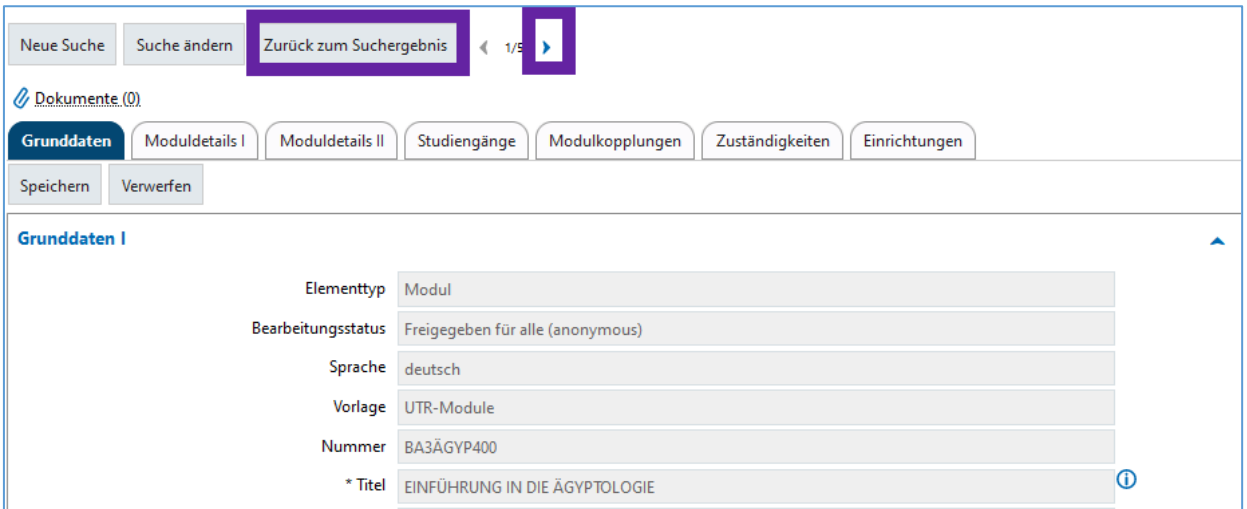

## <span id="page-5-0"></span>**3. Bearbeitung von Modulen**

Nachdem Sie ein Modul per Klick auf den Modultitel oder eines der Stiftsymbole am linken oder rechten Bildrand geöffnet haben, stehen Ihnen **mehrere Registerkarten** zur Verfügung.

In Ihrer Rolle als Modulbearbeiter ist die Registerkarte "**Moduldetails II**" für Sie relevant und zur Bearbeitung freigegeben. Rufen Sie diese auf, indem Sie oben auf den entsprechenden **Reiter** klicken.

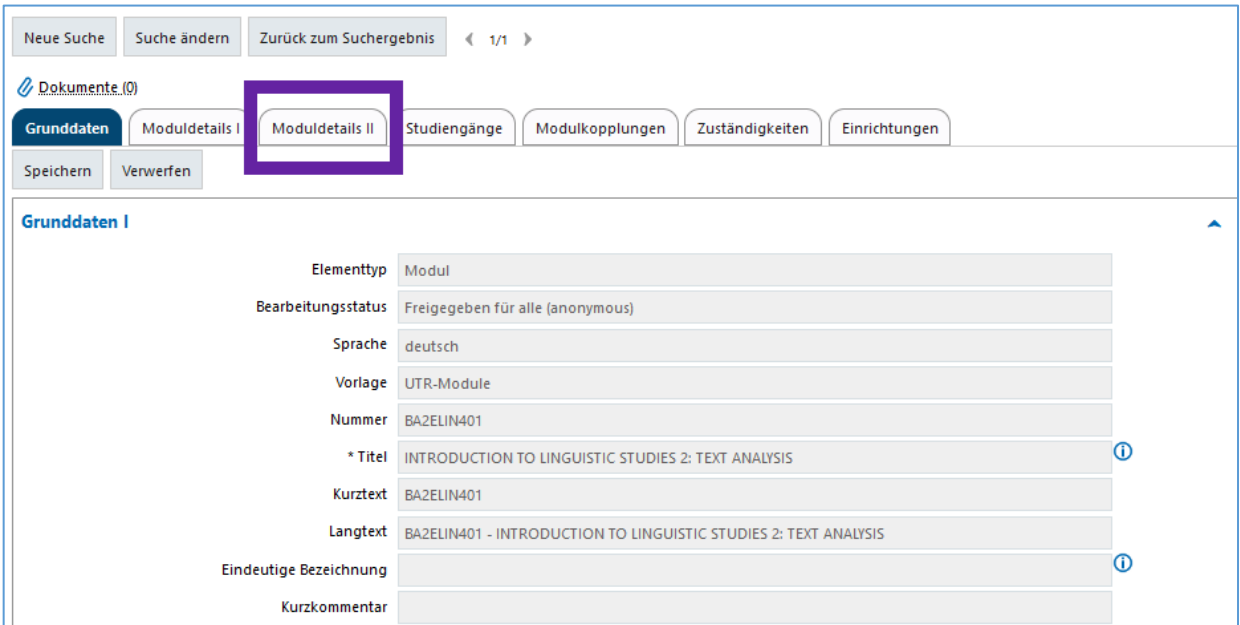

**Felder, die weiß hinterlegt sind**, sind **bearbeitbar**. Diese können Sie mit Informationen für das Modulhandbuch des Studiengangs füllen. Die grau hinterlegten Felder sind für Modulbearbeitende nicht zur Bearbeitung freigegeben.

In Ihrer Rolle als Modulbearbeiter können Sie also folgende Felder bearbeiten

*in der linken Spalte:*

- Angebotshäufigkeit,
- Lehrsprache,
- Präsenzstudium,
- Selbststudium.
- Arbeitsaufwand,
- Qualifikationsziele,
- Inhalte,
- Literatur,
- Veranstaltungsformen.

**Hinweise zum Ausfüllen der einzelnen Felder** entnehmen Sie bitte [Anhang 1](#page-9-0) dieser Handreichung.

Sollte ein Feld wider Erwarten ausgegraut sein, könnte es sich um ein sog. "Kindmodul" handeln, das nur noch über das zugehörige "Elternmodul" bearbeitbar ist (s. [Kapitel 4\)](#page-7-0).

Die Informationen in den übrigen **grau hinterlegten Feldern** sowie den übrigen Registerkarten (Grunddaten, Moduldetails I, etc.) werden i.d.R. der Fachprüfungsordnung entnommen und von der Abt. II, SLCM in PORTA eingepflegt. Sollten Sie hier Unstimmigkeiten bemerken, teilen Sie diese bzw. Ihre konkreten **Änderungswünsche** bitte Herrn Johannes Linz **per Email an** [linz@uni-trier.de](mailto:linz@uni-trier.de) mit.

## **Wichtiger Hinweis zum Arbeiten mit "Copy & Paste"**

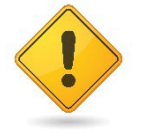

Falls Sie Modulinformationen per "Kopieren und Einfügen" ("Copy & Paste") aus einem anderen Dokument in ein Textfeld einfügen möchten, schalten Sie **zunächst** die Ansicht durch Klicken **auf "Quellcode"** oben links im jeweiligen Kasten um.

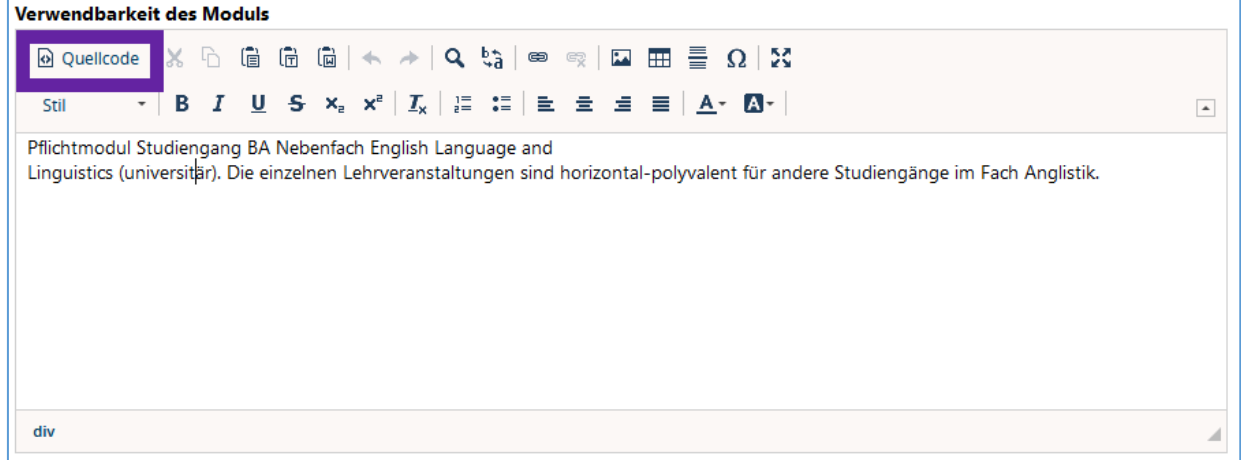

#### **Fügen Sie dann erst Ihren kopierten Text in das Textfeld ein**.

Sie vermeiden auf diese Weise fälschliches Anzeigen von Steuerzeichen, Fehlermeldungen und unerwünschte Formatierungen, da der **eingefügte Text unformatiert übernommen** wird.

Um zu überprüfen, wie Ihr Text später in PORTA angezeigt werden wird, schalten Sie die Ansicht durch erneutes Klicken auf "Quellcode" wieder um.

*in der rechten Spalte:*

- Zu erbringende Studienleistung(en),
- Empfohlene Voraussetzungen(en),
- Verwendbarkeit des Moduls,
- Modulbeauftragte/r,
- Sonstige Informationen.

Falls Sie die **ursprüngliche Textformatierung wiederherstellen** möchten, stehen Ihnen hierfür in der **regulären Textfeld-Ansicht** die gewohnten **Werkzeuge** zur Verfügung.

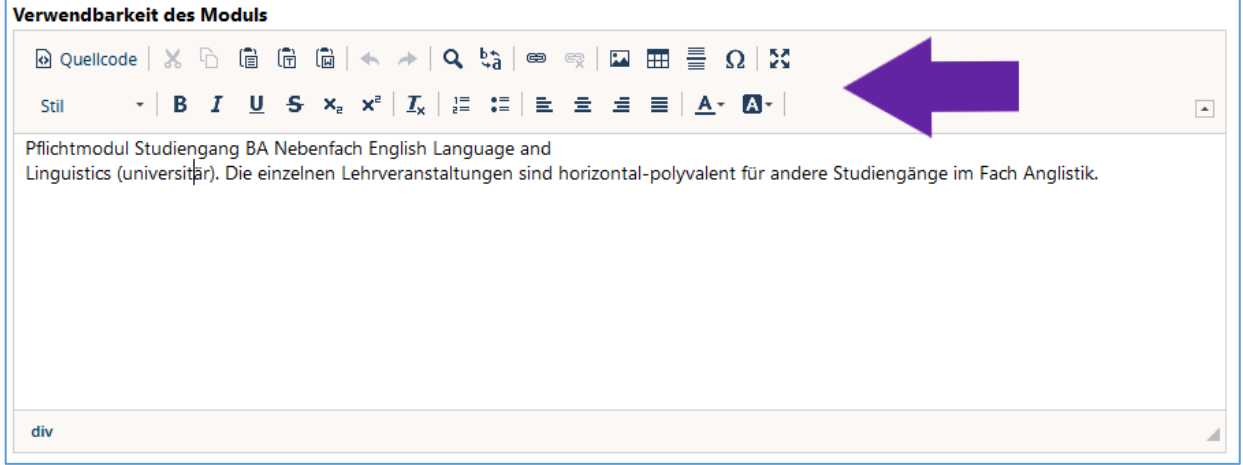

Wenn Sie die Bearbeitung abgeschlossen haben, **speichern** Sie Ihre Änderungen unten oder oben links.

## <span id="page-7-0"></span>**4. Kopplung von Modulen**

Häufig finden Module **in mehreren Studiengängen Verwendung**. Ein Modul kann z.B. sowohl in einem 1-Fach-/Hauptfach-Studiengang als auch in einem Nebenfach-Studiengang verwendet werden. In diesem Fall können Module in PORTA per Modulkopplung verknüpft werden.

Der Vorteil hieran ist, dass alle **Eintragungen** (Moduldetails II) **aus den Ausgangsmodulen** (sog. "Elternmodule") auf ein oder mehrere gekoppelte Module (sog. "Kindmodule") übertragen werden und somit nicht mehr zusätzlich eingegeben werden müssen.

**Aber Achtung**: Alle bisher **in den Kindmodulen enthaltenen Informationen werden überschrieben** durch die Angaben in den Elternmodulen. Die an ein Elternmodul gekoppelten Kindmodule können im Anschluss nicht mehr bearbeitet werden – die Felder der entsprechenden Kindmodule sind ausgegraut. **Bearbeitet** werden können deren Modulbeschreibungen **nur noch über das Elternmodul.** 

Um sich eine **Übersicht über vorgenommene Kopplungen** eines Moduls anzeigen zu lassen, klicken Sie auf den Reiter "Modulkopplungen".

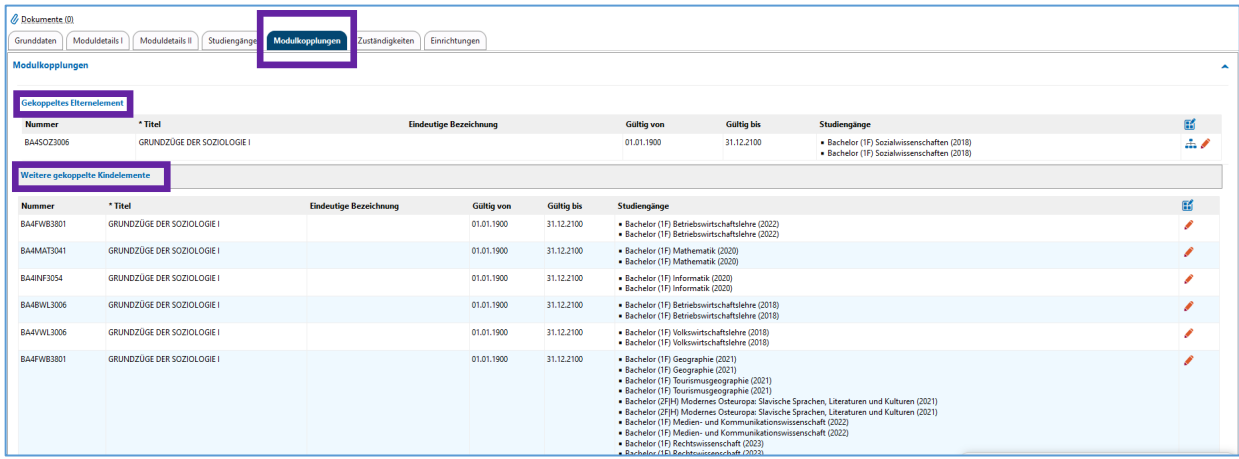

Falls Sie **Module koppeln lassen** möchten, nutzen Sie für Ihren Auftrag bitte das entsprechende **[Formular](https://www.uni-trier.de/fileadmin/organisation/ABT2/SLCM/Dokumente/Formular_Modulkopplungen.pdf)**.

## <span id="page-8-0"></span>**5. Generierung von Modulhandbüchern als PDF**

In Ihrer besonderen **Rolle als Modulbearbeiter** können Sie Modulhandbücher eines Studiengangs als PDF tagesaktuell aus PORTA generieren. Mittelfristig wird diese Funktion allen PORTA-Nutzerinnen und -Nutzern zur Verfügung stehen.

Um das Modulhandbuch für einen Studiengang als zusammenhängendes PDF zu generieren, rufen Sie bitte ein Modul aus dem Studiengangs auf (s. [Kapitel 2\)](#page-2-2), für den das Modulhandbuch generiert werden soll.

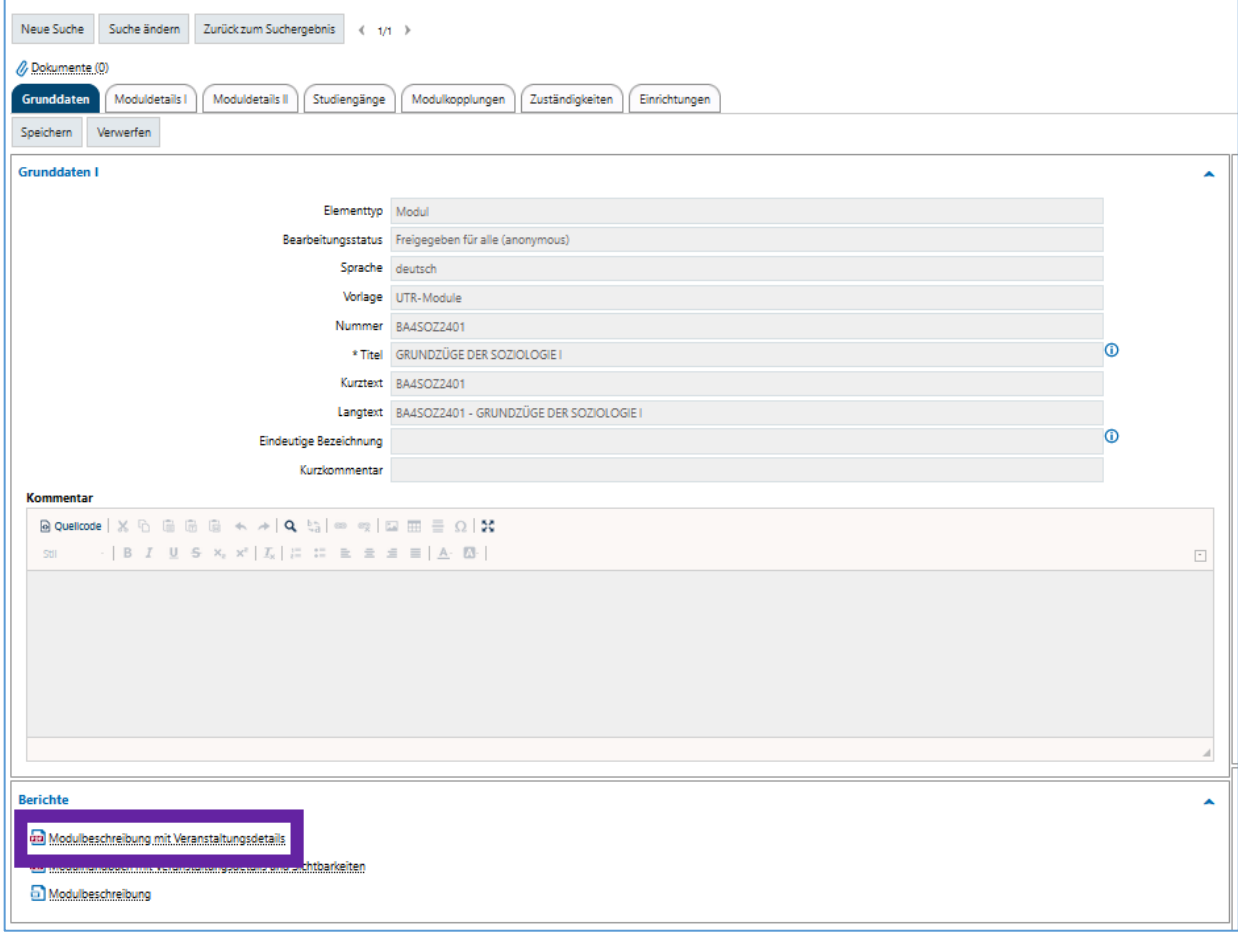

Unten im Kasten "Berichte" können Sie mit einem Klick auf den ersten Eintrag "**Modulbeschreibung mit Veranstaltungsdetails**" **das gesamte Modulhandbuch** des zugehörigen Studiengang*s* aufrufen.

## <span id="page-8-1"></span>**6. Ansprechpartner**

Das Sachgebiet "Student Life Cycle Management" unterstützt Sie gerne bei der Einarbeitung der Modulinformationen in PORTA. Ansprechpartner ist **Herr Johannes Linz** [\(linz@uni-trier.de\)](mailto:linz@uni-trier.de).

Auch zur Beantragung eines PORTA-Zugangs als Modulbearbeiter\*in und bei Unstimmigkeiten in den Moduleinträgen wenden Sie sich bitte an Herrn Linz – zur Durchführung von Modulkopplungen unter Verwendung des entsprechenden [Antragsformulars.](https://www.uni-trier.de/fileadmin/organisation/ABT2/SLCM/Dokumente/Formular_Modulkopplungen.pdf)

## <span id="page-9-0"></span>**Anhang 1: Moduldetails II – Felder und Inhalte im Überblick**

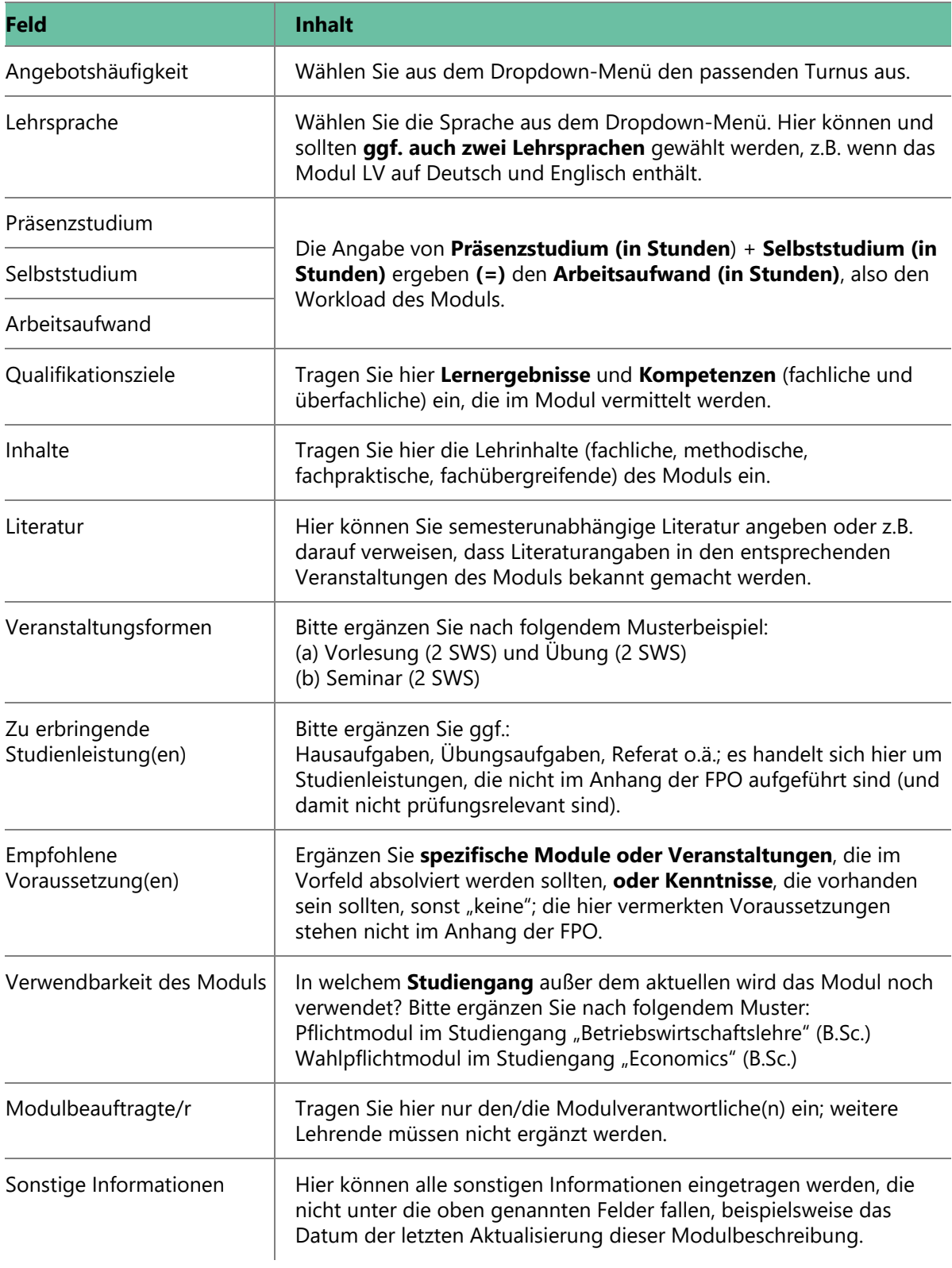